## **ePayment Instructions**

1. Accept Terms and Conditions

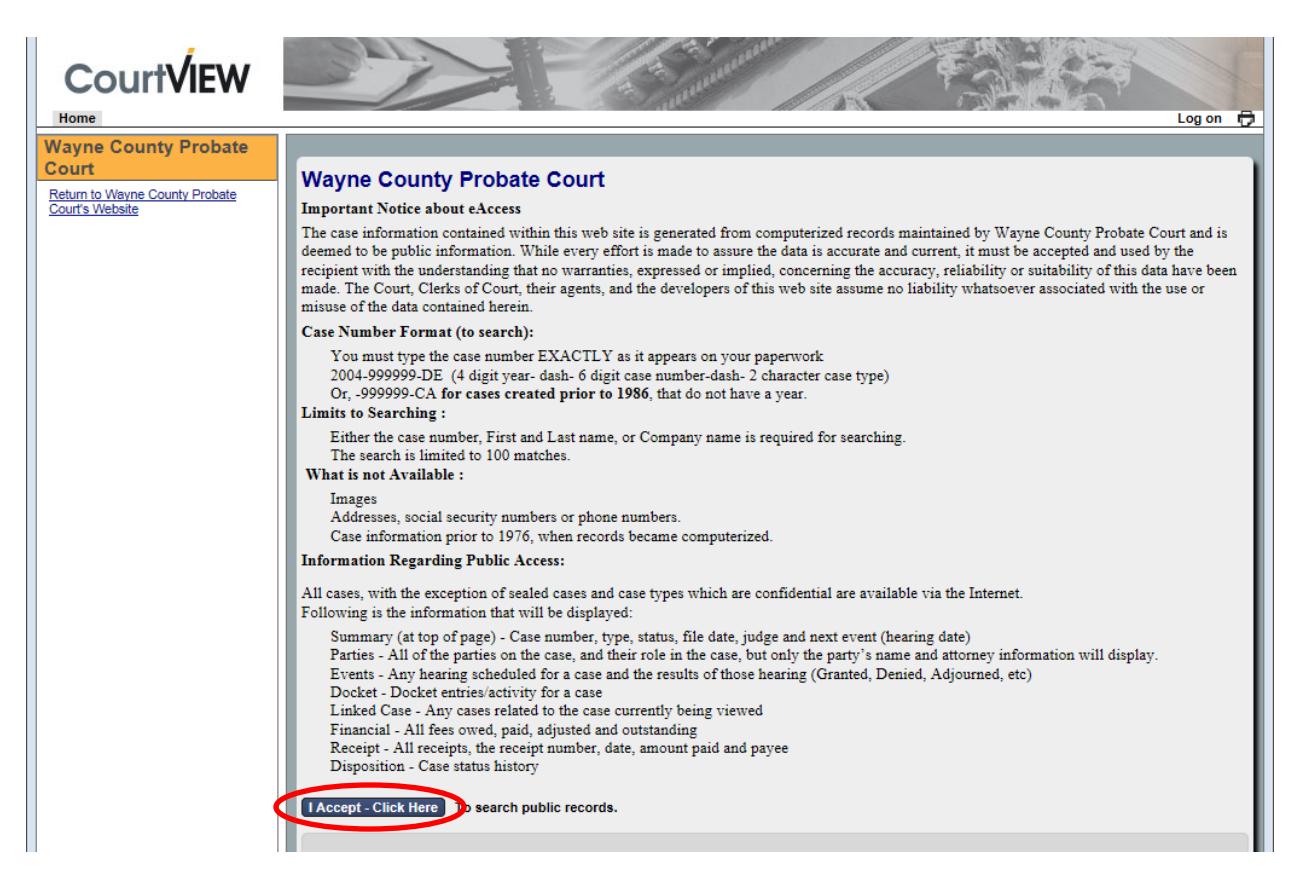

2. Search for the desired case by entering: Name or Case Number

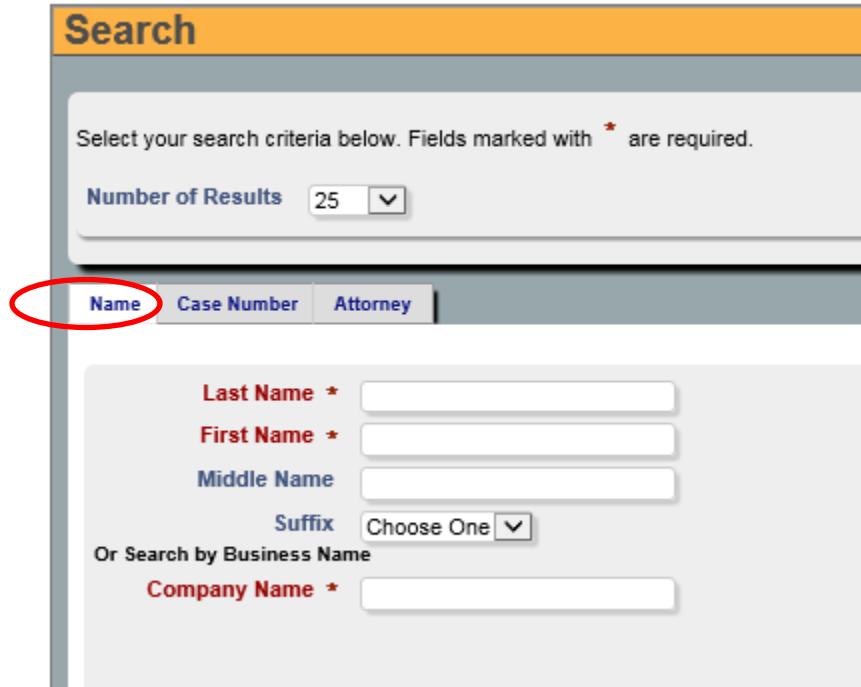

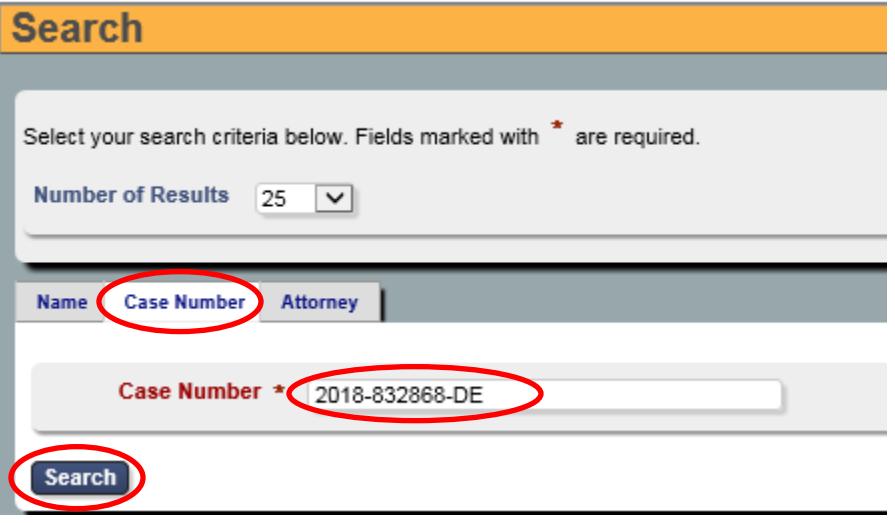

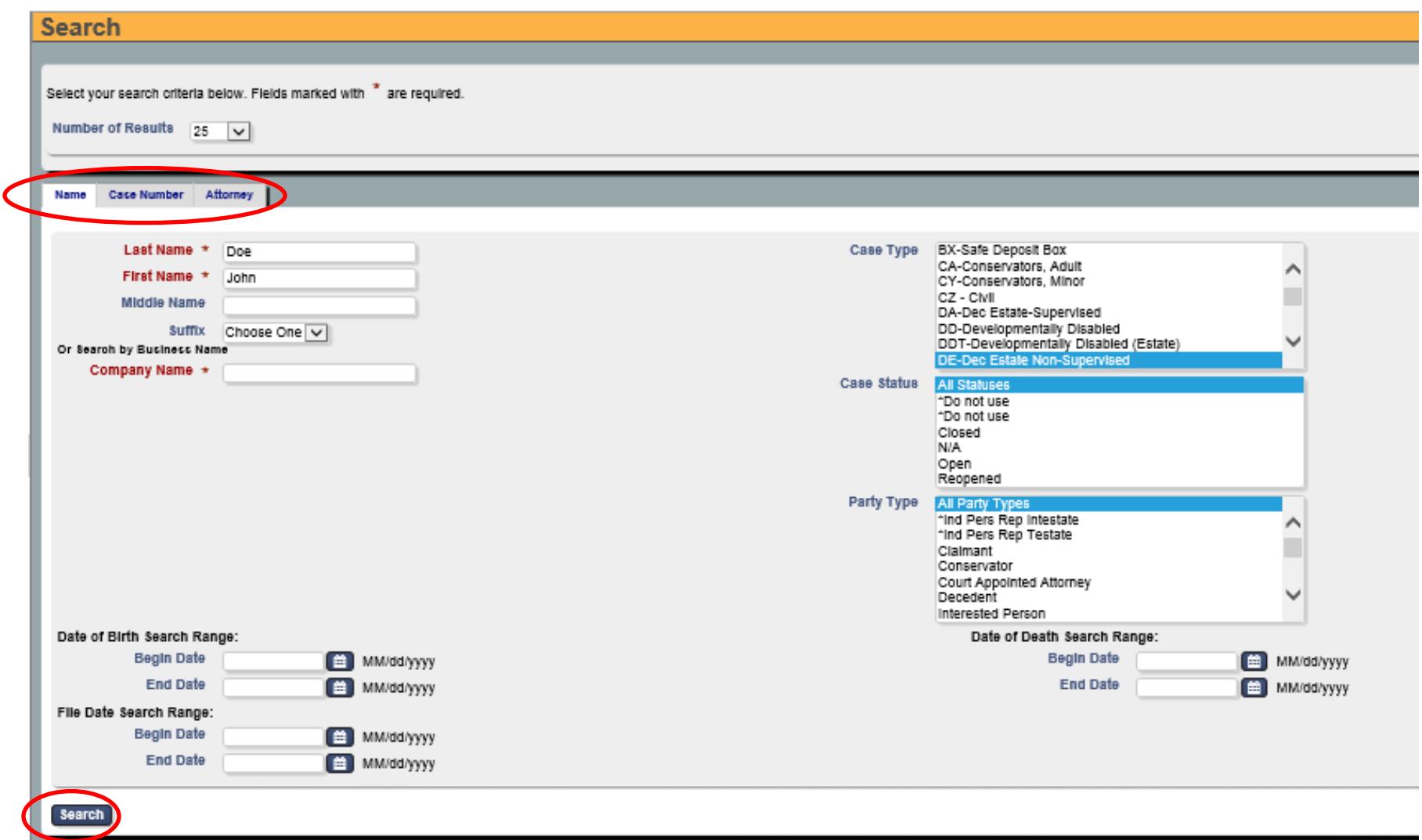

**OR**

3. Select the **Pay** button for the Case Name under the "Party/Company" column for which you wish to make a payment.

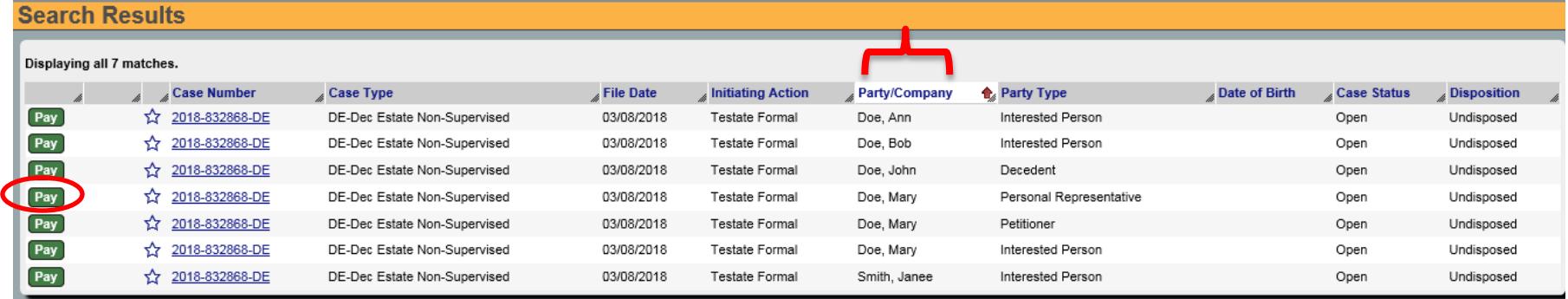

- 4. Skip the *Step 1* section.
- 5. Complete Payer Information in the *Step 2* section
- 6. Do not change "Payment Amount" (you will be able to review/change payment amount on next screen)
- 7. Select costs and fines

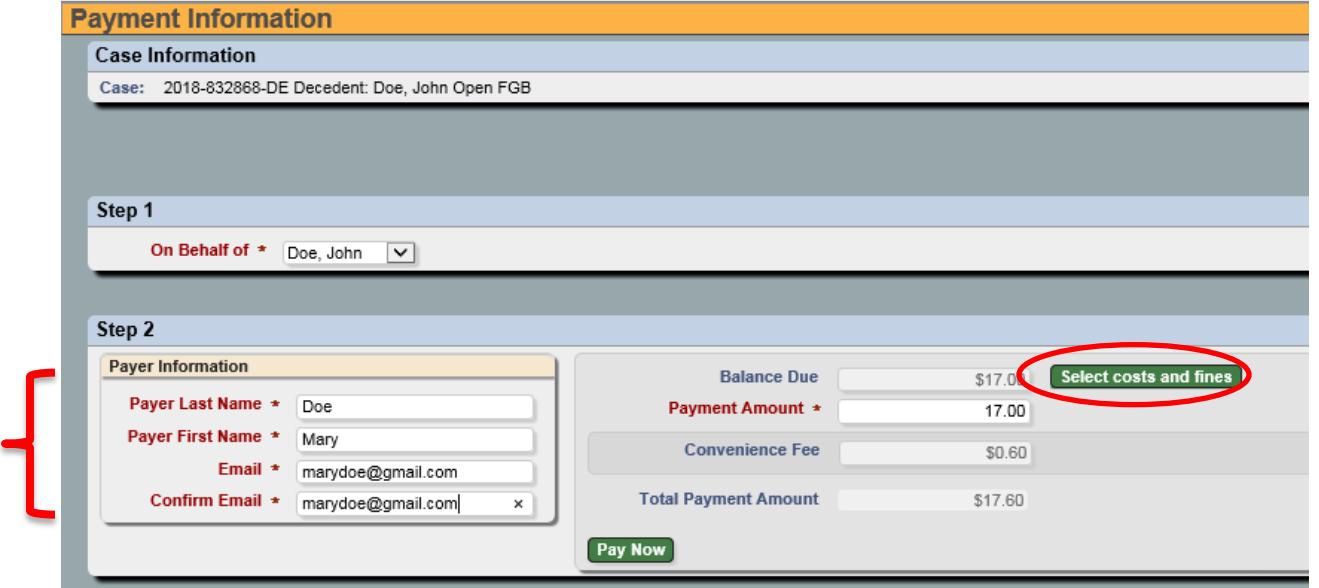

- 8. Unselect the "Pay Now" box(s) on any fee(s) you are **not** paying.
- 9. Make Payment

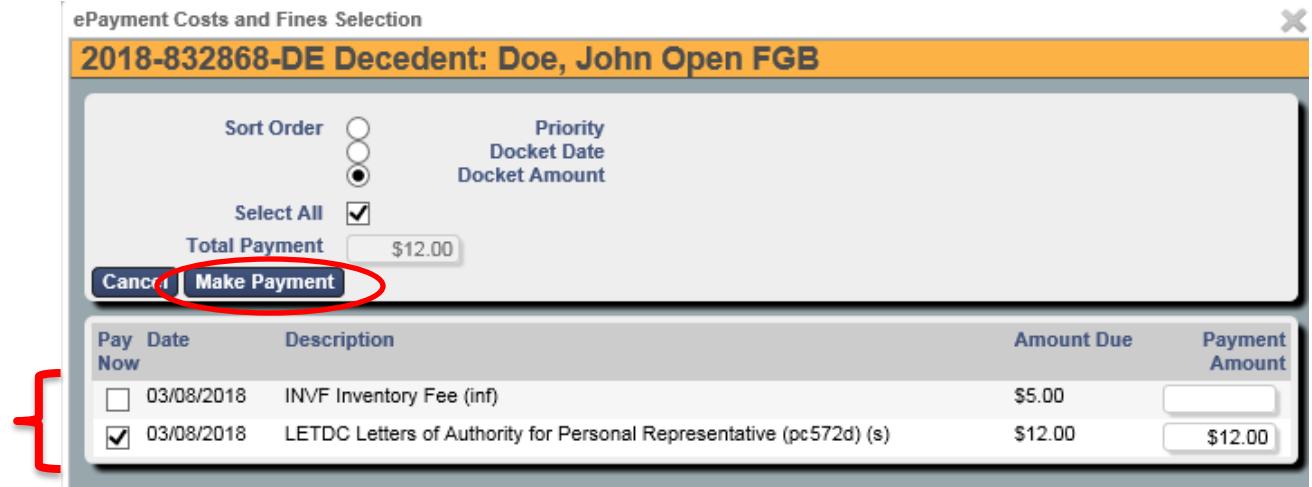

- 10. Review Total Payment Amount
- 11. Note: 3.5% Convenience Fee has been included.
- 12. Pay Now

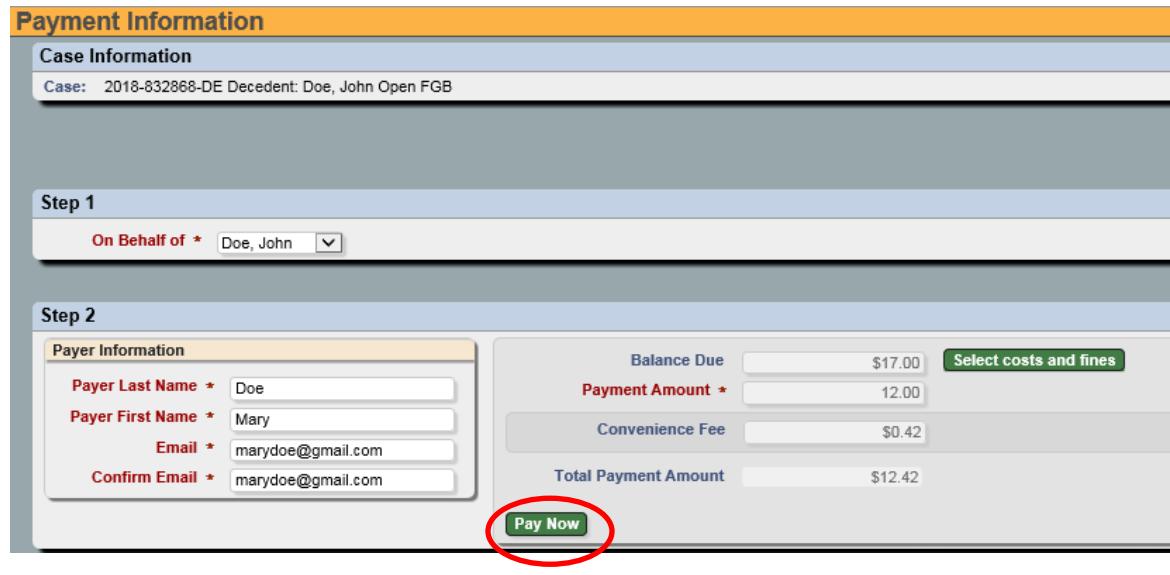

- 13. You will be directed to PayPal
- 14. Enter your PayPal information or Pay with Debit or Credit Card

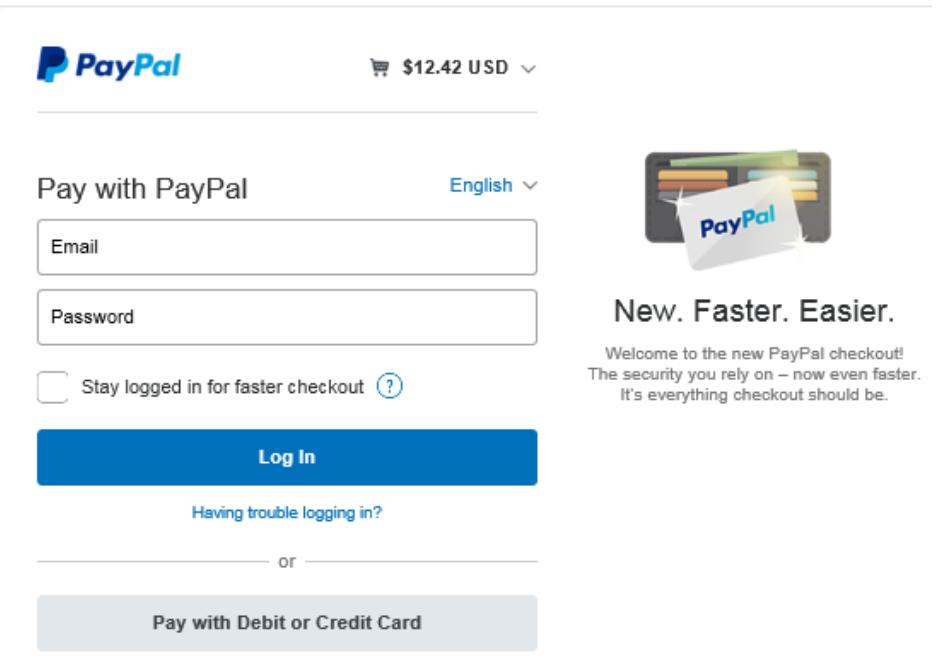

J Works's Test Store

- 15. Once payment has been processed you will be redirected back to Wayne County Probate Court's website.
- 16. A payment confirmation will be sent to the email provided.

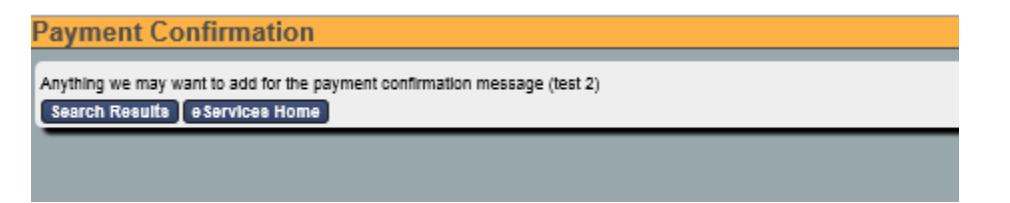

17. Select on "eServices Home" if you wish to make another payment otherwise close your browser.

Rev. 4/11/18